## **Verklaring klantgebruik meststoffen op basis van explosieve precursoren**

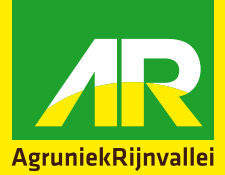

**Verklaring over het specifieke gebruik of de specifieke vormen van gebruik van een precursor voor explosieven waarvoor een beperking geldt als bedoeld in Verordening (EU) 2019/1148 en Wet Precursoren voor explosieven.**

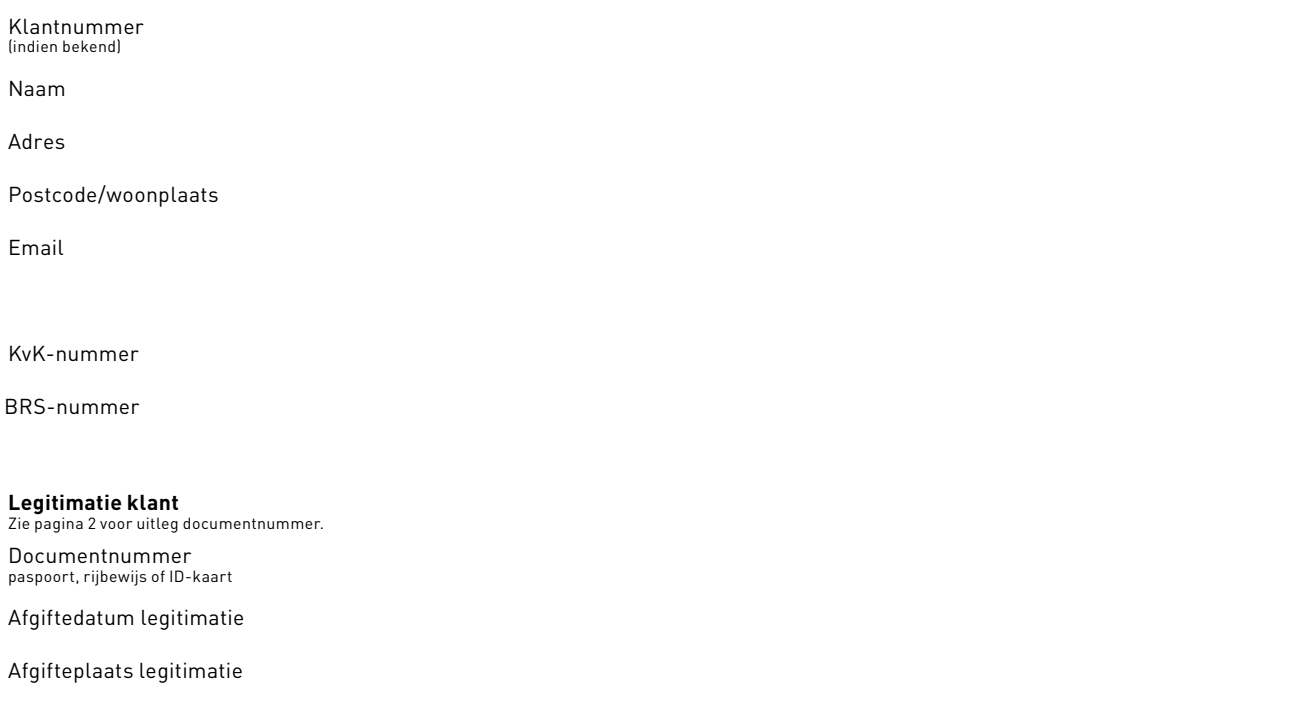

- 1. Hierbij verklaar ik dat de door mij aangekochte meststoffen alleen worden ingezet voor landbouwkundige doeleinden.
- 2. Indien u afwijkt van uw gebruikelijke bestelgedrag' kan er een aanvullende verklaring voor de levering nodig zijn. Dit voorkomt dat de bijbestelling als verdachte transactie wordt gezien en als zodanig moet worden gemeld.
- 3. Bij aflevering van de meststoffen dient u de levering te bevestigen. De eerstvolgende werkdag na afleveren ontvangt u om
- 8.00 uur een e-mail van ons om de levering te bevestigen. Bij afwijkingen dient u binnen twee werkdagen te reageren.
- 4. De verklaring mag niet ouder zijn dan één jaar, zodoende dient u ieder jaar een nieuwe verklaring af te geven. AR helpt u hieraan herinneren.

In het kader van deze verordening moeten verdachte transacties, vermissing en diefstal binnen 24 uur gemeld worden bij het Meldpunt Verdachte Transacties Chemicaliën: 088 - 1540000 of via precursoren@[belastingdienst.nl](mailto:precursoren%40belastingdienst.nl?subject=)

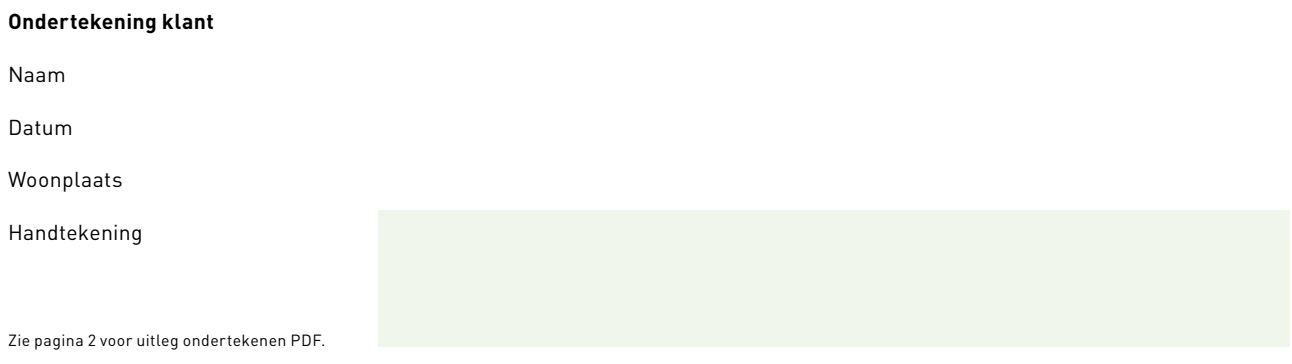

<sup>1</sup> Gebruikelijk bestelgedrag: overeenkomstige volumes met voorgaande jaren en passend bij het actuele of komende bouwplan. De jaarlijkse hoeveelheid aangekochte producten die geleverd en gedocumenteerd is in ons verkoopsysteem, is hiervoor de basis.

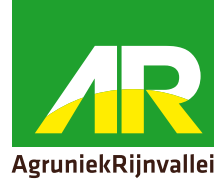

## **Waar staat het ID-nummer?**

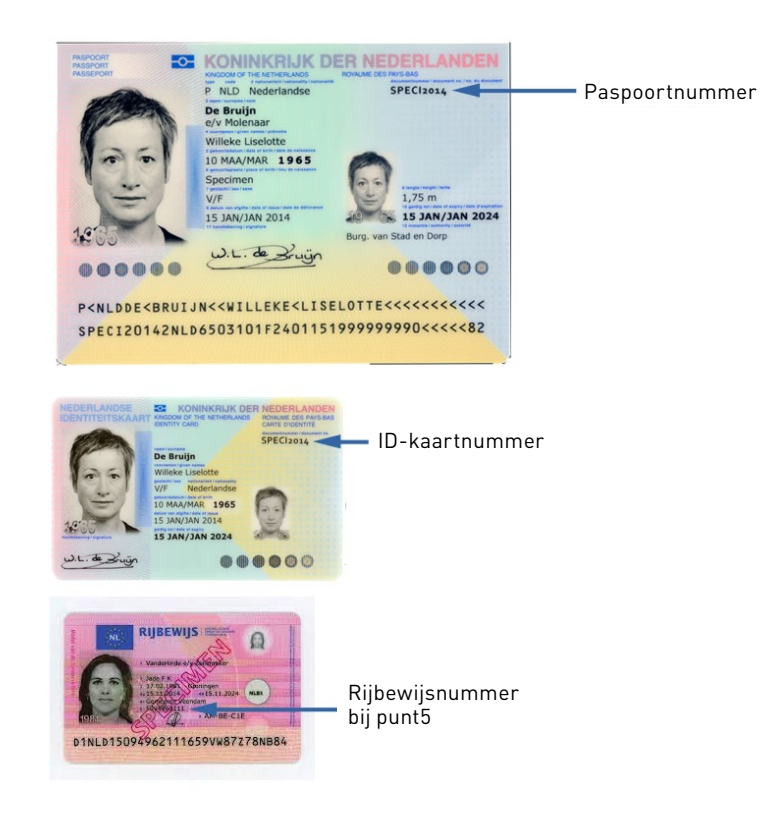

## **Handleiding ondertekenen PDF-document**

- 1. Ga naar 'Bewerken'.
- 2. Kies 'Gereedschappen beheren'.
- 3. Kies 'Invullen en ondertekenen'.
- 4. Er verschijnt een balk Invullen en ondertekenen. Klik op het pictogram 'Ondertekenen'.

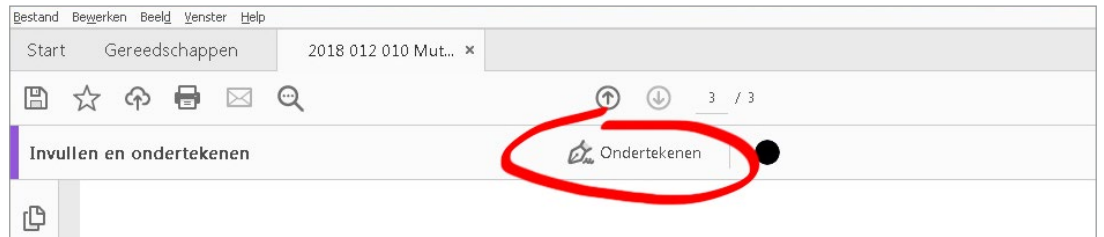

- 5. Kies 'Handtekening'.
- 6. U heeft nu twee mogelijkheden:
	- a. Tekenen: klik op 'Tekenen'. Teken de handtekening met de muis op het scherm enklik vervolgens op 'Toepassen'. b. Afbeelding: klik op 'Afbeelding'. Selecteer het juiste bestand (bijvoorbeeld een foto van uw handtekening op papier) en klik vervolgens op 'Toepassen'.
- 7. Sla het bestand op zodra de handtekening is toegevoegd en het formulier volledig is ingevuld.